# myOGS user guide for SEVIS contacts

#### What is myOGS?

**myOGS** is the online interface for a *case management system (CMS)* called **Sunapsis**. Sunapsis helps international services staff manage and track foreign nationals during their time at the university.

You may hear administrative staff refer to Sunapsis, or they may refer to myOGS. For your role, understand that they are one and the same.

**myOGS** most simply is an online service that hosts electronic forms, or **"E-Forms"** so that departmental staff, students, scholars, and employees can submit information to international services staff.

Having a central location for data collection, one that collects information straight from each source, creates a single-entry data collection system. Ultimately, this system will help lead offices down the road toward paperless environments with efficient data lookup and processing.

### Logging into myOGS

Link: https://myogs.northeastern.edu

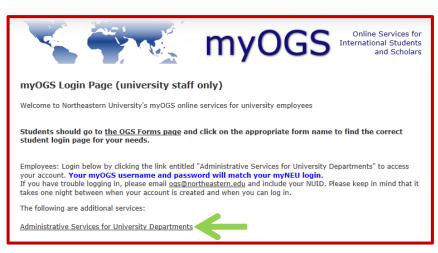

Once you click "Administrative Services for University Departments". Then window pops up and you will log in using your MyNEU credentials

| Northeastern Enterprise Authentication Service |  |  |
|------------------------------------------------|--|--|
| myNEU Username:                                |  |  |
| 1                                              |  |  |
| myNEU Password:                                |  |  |
|                                                |  |  |
| LOGIN clear                                    |  |  |

Once you are logged in, you will see this page:

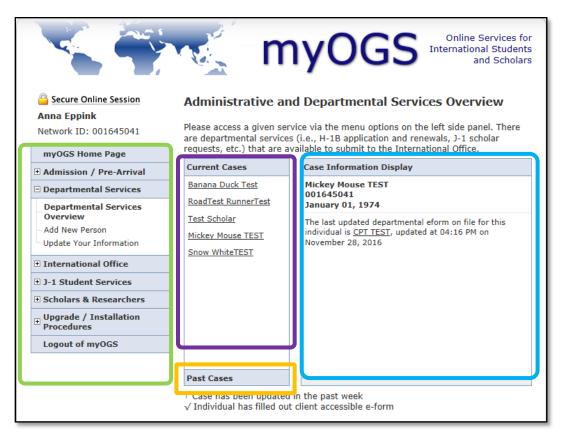

# Left Menu

This menu presents your options for forms to complete.

### **Current Cases**

Individuals who you have recently completed e-forms for.

### **Past Cases**

If it has been more than so many days, cases will drop to this section.

### **Case Information Display**

Provides information on the student/scholar's ID # and Date of Birth, as well as the most recent form activity.

### Menu Options on myOGS Home page

| myOGS Home Page            • Admission / Pre-Arrival             • Departmental Services             Departmental Service             Overview             Add New Person             Update Your Information             Hinternational Office | <ul> <li>Departmental Services Overview</li> <li>Displays your current cases and the Case Information Display</li> <li>Add New Person</li> <li>To begin a new intake process for someone not already in the system, click this link.</li> </ul> |
|----------------------------------------------------------------------------------------------------|----------------------------------------------------------------------------------------------------|
| J-1 Student Services     Scholars & Researchers                                                                                                    | Update Your Information                                                                                                    |
| Extension of DS-2019<br>J-1 Scholar Transfer-In<br>Request for DS-2019<br>J-1 Scholar Transfer-Out<br>Upgrade / Installation<br>Procedures<br>Logout of myOGS                                                                                   | A form for updating your campus contact<br>information (first provided on the access request<br>form)<br>J-1 DS-2019 Request Form<br>An example of a form available for completion                                                              |

# **Beginning DS-2019 Request submission**

Click **Add New Person** under Departmental Services on myOGS home page. Answer "No" to the questions about IDs at the bottom.

| Add New Person                                                                                                    |                                      |                                                |
|----------------------------------------------------------------------------------------------------|--------------------------------------|------------------------------------------------|
| This is a service to add a new person profi<br>institutional university ID is not specified t<br>existing records with the same date of birt<br>The new profile record will also be added t<br>cases. | hen the system v<br>h and email addr | vill verify that no<br>ress are in the system. |
| Last Name *                                                                                                    |                                      |                                                |
| First Name *                                                                                                    |                                      |                                                |
| Middle Name                                                                                                    |                                      |                                                |
| Date of Birth *                                                                                                    | Month                                | ∨ Day ∨ Year ∨                                 |
| Gender *                                                                                                    |                                      | ~                                              |
| Email Address *                                                                                                    |                                      |                                                |
| Campus *                                                                                                    |                                      | ~                                              |
| Do you have an institutional university ID this new profile? *                                                                                                    | for                                  | ○ YES ○ NO                                     |
| Do you have a network ID for this new pro                                                                                                    | ofile? *                             | $\odot$ yes $\odot$ no                         |
| * required fields                                                                                                    |                                      | Add New Person                                 |

|             | Last Name *              |                               |
|-------------|--------------------------|-------------------------------|
| Failu       | ire—You must correct you | r errors below & resubmit     |
| mat<br>curr |                          | te of birth and email address |
|             |                          | Close                         |
|             |                          |                               |

# When you add a new person, it will generate a record of the scholar and also a TEMP ID. <u>Please write down the</u> <u>TEMP ID and their date of birth as it will be needed in the next step.</u>

If the scholar you attempted to add has a record already on Sunapsis, it will show you the "failure" message. In this case move on to the next step without adding the new profile.

Once you add the profile of the scholar, click "Request for DS-2019" on the menu.

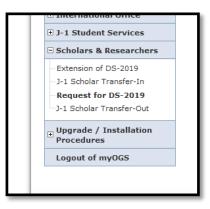

Once you click the link, you will see the "Look up international Record" screen.

Enter TEMP ID and DOB you have written down. This step links the form to the correct scholar's record.

| Lookup International Record                                                                                           |                                                       |
|----------------------------------------------------------------------------------------------------|-------------------------------------------------------|
| Find a profile record based upon the given<br>note you must have either an official Univ<br>currently in this system. |                                                       |
| University ID *                                                                                                    |                                                       |
| Date of Birth *                                                                                                    | Month $\checkmark$ Day $\checkmark$ Year $\checkmark$ |
| * required fields                                                                                                    | Find Record                                           |

Once you find the scholar's record, you will see a complete list of forms for the DS-2019 request.

| Request for Issuance of J-1 Certificate of Eligibility                                                                                                    |
|----------------------------------------------------------------------------------------------------|
| Northeastern University sponsors foreign nationals from around the world as<br>they come to our internationally acclaimed campus to teach and perform<br>leading research projects. The staff of the OGS works with the academic<br>departments throughout the University to help our scholars gain a J-1 visa for<br>entry to the United States. |
| TEMP586143                                                                                                    |
| Granting Access for Scholars to Begin DS-2019 Request                                                                                                    |
| J-1 Scholar Appointment Details                                                                                                    |
| Faculty Host Form                                                                                                    |
| SEVIS contact Documents Upload                                                                                                    |
| E-FORMS TO BE COMPLETED BY THE INTERNATIONAL                                                                                                    |
| Personal Information                                                                                                    |
| Financial Declaration & Certification                                                                                                    |
| Statement of Compliance with Health Insurance Requirements                                                                                                    |
| O Dependents                                                                                                    |
| O Short-Term Scholar Acknowledgement (6 months or less)                                                                                                    |
| <u>View/Save/Print E-Form Group</u>                                                                                                    |
|                                                                                                    |
| 🔲 = Incomplete 🕒 = Submit Another 🛛 (i) = Follow-Up Required                                                                                                    |
| ○ = Optional                                                                                                    |
| 🗹 = Complete 🛛 = Pending Review 🔀 = Denied                                                                                                    |
| 🛃 = Draft                                                                                                    |
|                                                                                                    |

Your college (SEVIS contacts, Department contacts, Faculty) is responsible for forms in red. Scholars are responsible for ones in yellow. At the bottom of each form are buttons to Save as a Draft, or Submit.

| Save Defaults | Save Draft | Submit |
|---------------|------------|--------|
|---------------|------------|--------|

First step: click **"Granting Access for Scholars to Begin DS-2019 Request**". Please make sure that you enter the correct email address. Based on the email address you enter here, the access email will be sent to prompt the scholar to fill out their part.

| MAIN PAGE   UU1043U41   MICKE                                                                    | ET MOUSE TEST                   |  |
|--------------------------------------------------------------------------------------------------|---------------------------------|--|
| This form will initiate an email to the scholar to request him/her to complete additional forms. |                                 |  |
| CLIENT RECORD: MICKEY MOUSE TEST   001645041                                                     |                                 |  |
| Scholars Name *                                                                                  |                                 |  |
| Scholars Email *                                                                                 |                                 |  |
| Re-type Scholars Email *                                                                         |                                 |  |
| * required fields                                                                                | Save Defaults Save Draft Submit |  |

Once you complete the first step, you will repeat the same process for the following forms:

- J-1 scholar appointment Details
- Faculty Host Form

| Dear TES                             | F:                                                                                                    |
|--------------------------------------|----------------------------------------------------------------------------------------------------|
| The Offic                            | e of Global Services (OGS) requests that you review and submit on the following request                                  |
|                                      | k the link below and fill out necessary information. <u>When you click the link, it will take the login credentials.</u> |
|                                      |                                                                                                    |
| Please fol                           | and the law to respond to this request:                                                                                  |
|                                      | r Appointment Details                                                                                                    |
| J-1 Scholz                           | r Appointment Details                                                                                                    |
| J-1 Scholz<br>Client rea             | r Appointment Details                                                                                                    |
| J-1 Schola<br>Client IV<br>Client ID | r Appointment Details                                                                                                    |

Once Department receives the email, they would need to:

- 1. Click on "J-1 Scholar Appointment Details" link It will take them to a log in page with login information prepopulated.
- 2. Click log in button

- 3. Fill out necessary information
- 4. Submit the form

| Dear Facu                                   | lty's name                                                                                                    |
|---------------------------------------------|----------------------------------------------------------------------------------------------------|
| The Office o                                | f Global Services (OGS) requests that you review / comment on the following request submitted to our office.                                                                |
|                                             | he link below and fill out necessary information. When you click the link, it will take you to the myOGS login page, which already have<br>to change the login credentials. |
| Please follow<br>F <mark>aculty Host</mark> | the link below to respond to this request: Agreement                                                                                                    |
| Client ID Nu                                | Scholar's name<br>mber: *****6371                                                                                                    |
|                                             | D Login info<br>rd: CCBE32D-C5                                                                                                    |

1. Click on "Faculty Host Form" link - It will take them to a log in page with login information prepopulated.

- 2. Click log in button
- 3. Fill out necessary information
- 4. Submit the form

Once scholars/Host Faculty/Department contacts complete their part of the request, you will receive emails confirming their submissions. You should log back in myOGS once you receive all three emails, or log back on the scholar's request page and see the forms are completed.

When you are logged in, you can locate the scholar's form from "Current Cases" on the Departmental overview. Click scholar's name, and **click "Main Page" at the top to go to the list of forms** (shown below)

| n         | Form Submitted: Scholar                                                                                                    | Info                                     |
|-----------|----------------------------------------------------------------------------------------------------|------------------------------------------|
| 2         | MAIN PAGE   001645041   MICH                                                                                                    | KEY MOUSE TEST Click here                |
|           | *** FORM ST                                                                                                    | ATUS: SUBMITTED ***                      |
| val<br>es | Your Form is Submitted. If you would like to resubmit, click "Cancel" and "Submit" the Form again.                                                                           |                                          |
|           | This section of the request will be queued for review by the Office of Global<br>Services once the entire application has been finalized and submitted by the<br>department. |                                          |
| ers       | This form will initiate an email to th<br>additional forms.<br>CLIENT RECORD: MICKEY MOUSE T                                                                                 | e scholar to request him/her to complete |
|           | Scholars Name *                                                                                                    | Scholar's name                           |
| n         | Scholars Email *                                                                                                    | Scholar's email                          |
|           | Re-type Scholars Email *                                                                                                    | Scholar's email                          |
|           | Submitted By                                                                                                    | Your name                                |
|           | Last Updated                                                                                                    | 01/25/2017 12.27 PM                      |
|           | required fields                                                                                                    | Submit Edit Cancel                       |
|           |                                                                                                    | Don't click here                         |

When you are on the Scholar's DS-2019 request, please verify all the info that are submitted by Hiring Department/Faculty Host/Scholar are consistent and accurate. You can review their submission by clicking "view/Save/Print Eform group"

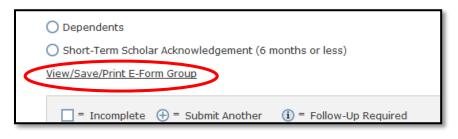

# If any information filled out by Scholar/Department/faculty host are incorrect and needs to be adjusted, please let them know to find the access email to the eform, cancel the submission, and start over.

Once the request is ready for final submission to OGS, click "Appointment Letter and Program Duration Confirmation". At this point, this form should no longer be greyed out. Click the form link and upload the appointment letter and enter the final appointment dates.

As soon as you submit this eform, the entire request will be routed to OGS for the final review and process of DS-2019. If there are any questions, you and the scholar will be notified by OGS.

# In case of submission denials by OGS:

When OGS determine that any eform needs to be resubmitted, each party (scholar/department/host faculty) will receive an email about submission denial and SEVIS contact will be copied on it.

Once the submission is denied, SEVIS contacts will need to go back to the request form from myOGS main page and initiate the access email again. SEVIS contacts will first need to cancel the previous submission and enter the info.

### **Important Reminder**

Once you submit the access emails to all parties, the form will be greyed out like this. <u>You should not click</u> <u>"cancel" after the email was successfully sent out, unless their submission is denied by OGS.</u> It will result in cancelling out the information they might have already entered. Use "edit" button only if you have entered the incorrect email address previously.

| Secure Online Session                                   | Form Submitted: Scholar Info                                                                                                    |                         |
|---------------------------------------------------------|----------------------------------------------------------------------------------------------------|-------------------------|
| Network ID:                                             | MAIN PAGE   001645041   MICKEY MOUSE TEST                                                                                                    |                         |
| myOGS Home Page                                         | *** FORM STATUS: INCOMPLETE ***                                                                                                    |                         |
| Admission / Pre-Arrival                                 | This e-form is still awaiting a response from the third party (academic advisor,<br>parent, etc.) to whom you sent your request.<br>This section of the request will be queued for review by the Office of Global<br>Services once the entire application has been finalized and submitted by the<br>department. |                         |
| Departmental Services                                   |                                                                                                    |                         |
| International Office                                    |                                                                                                    |                         |
| J-1 Student Services                                    |                                                                                                    |                         |
| Scholars & Researchers                                  |                                                                                                    |                         |
| Extension of DS-2019<br>J-1 Scholar Transfer-In         | This form will initiate an email to the scholar to request him/her to complete<br>additional forms.                                                                                                    |                         |
| Request for DS-2019                                     | CLIENT RECORD:                                                                                                    |                         |
| J-1 Scholar Transfer-Out                                | Scholars Name *                                                                                                    | Scholar's name          |
| Upgrade / Installation<br>Procedures<br>Logout of myOGS | Scholars Email *                                                                                                    | Scholar's email address |
|                                                         | Re-type Scholars Email *                                                                                                    | Scholar's email address |
|                                                         | Submitted By                                                                                                    | Your name               |
|                                                         | Last Updated                                                                                                    | 01/25/2017 11:51 AM     |
|                                                         | * required fields                                                                                                    | Submit Edit Cancel      |
|                                                         |                                                                                                    |                         |
|                                                         |                                                                                                    |                         |

# J-1 scholar DS-2019 Request eform work flow overview

- 1. Bio information of a scholar given to SEVIS contact from host departments
- 2. SEVIS contacts create a scholar's profile on myOGS
- A. SEVIS contact sends the eform link access email to the scholar
- B. SEVIS contact sends the eform link access email to the host department
- C. SEVIS contact sends the eform link access email to the host faculty
- a. Scholar fills out form B info (biological info, funding ,etc.)
- b. Department fills out form A info (Appointment details)
- c. Faculty Host fills out their form (English proficiency, Faculty host agreement, and subject field info).
- 3. SEIVIS contact receives emails when form a. b. & c. are completed, then their office upload the appointment letter and confirm the appointment start and end date as a last step
- 4. The entire DS-2019 request get routed to OGS
- 5. OGS reviews the submission
- 6. OGS notifies the SEVIS contact when DS-2019 is issued

# <u>FAQs</u>

- 1) I clicked one eform link and want to go back to the list of forms
  - Use browser's "go back one page" to the previous page OR click "main page" link on top
- 2) Scholar/Hiring department/Faculty noticed that they made mistakes on the forms after submission. What should they do?
  - They can go back to the eform and cancel the submission
- 3) Scholar/Department/Faculty host never received the email to log in to myOGS <u>OR</u> they have lost the email to log in to myOGS before starting to fill out any eforms
  - Contact OGS via <u>m.sturtevant@northeastern.edu</u>. Please specify their name and DOB in the email and indicate that they need to have the login email resent. OR
  - Cancel the eform submission with their emails, and reenter the info
- 4) I have initiated the scholar DS-2019 but I will be out of office for a while before Scholar completes their part.
  - Another SEVIS contact in your department can access the DS-2019 request as long as they have the TEMP ID and DOB of scholar and submit the Faculty Host information.